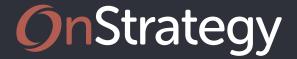

# **Updating Goal Progress & Performance**

See the 3 ways to update your actuals and performance in OnStrategy.

### Update From the "Overview" Page

- A) Navigate to the "Overview" page with the left-hand navigation.
- B) Click on goals from the "My Focus" card.
  - · Click on any goal to update.
  - "Flagged" goals need an update.
  - "Active" goals are up-to-date.
  - "Coming up" goals are on your horizon.
  - "Contributing" are goals you are a contributor on.

#### OR

- C) Click on goals from the "Quick Update" card.
  - Click on any goal to update.
  - "All" shows all goals you own.
  - "Flagged" shows goals flagged for an update.

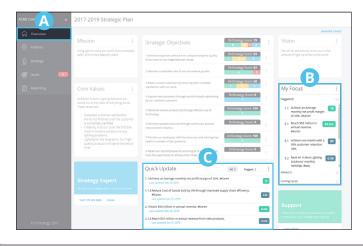

#### Update From the "Goal Cascade" Page

- A) Navigate to the "Organization Goals > Department Goals > Team Member Goals" page underneath the "Goals" tab with the left-hand navigation.
- B) Use the filters menu to show the goals you would like to update.
- C) Click on the goal you wish to update. Clicking the goal will open the "Details" tray.
- D) Provide an update in the details tray. You can do any of the following:
  - **1.** Click the "Performance" tab in the "Details" navigation OR scroll down to the performance section.
  - **2.** Enter your actual and targets for the previous period.
  - **3.** Select a status. If Auto-Status is on, skip this step.
  - **4.** Add a comment. Comments are automatically dated.

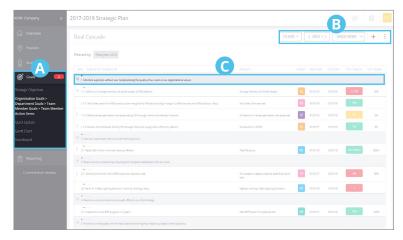

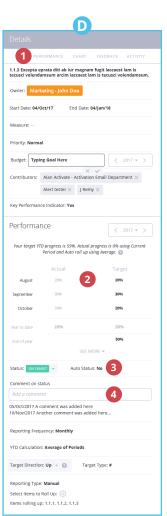

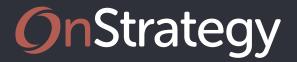

# **Updating Goal Progress & Performance**

See the 3 ways to update your actuals and performance in OnStrategy.

## Update From the "Quick Update" Page

- A) Navigate to the "Quick Update" page underneath the "Goals" tab with the left-hand navigation.
- B) Use the filters menu to show the goals you would like to update.
- C) Click on the goal field you wish to update. You can tab through this page just like a spreadsheet and updates are saved automatically. Tabbed update fields include:
  - 1. Previous period actuals.
  - 2. Current period actuals.
  - 3. Select a status. If Auto-Status is on, skip this step.
  - 4. Add a comment.

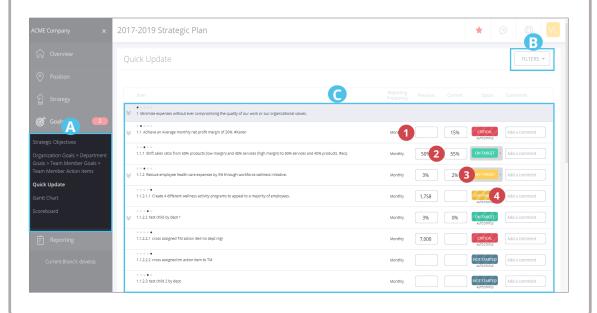

#### Communicate & Review Progress

- A) Navigate to the "Reporting" page with the lefthand navigation. The reporting section now contains:
- Communications and Alerts
- All Plan & Performance Reports
- All Department & Team Reports
- · The Dashboard

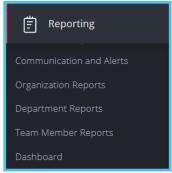

### **Need More Help?**

We're always here to help answer your questions or guide you through OnStrategy. Here's how you can connect with us:

**Email:** Support@OnStrategyHQ.com

**Phone:** 775-747-7407

**Chat:** Click the lcon in the Header Navigation

**Self-Guided Support:** Click the Icon in the Header

Navigation

# Want to Update On-the-Go?

Download OnStrategy Mobile

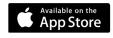

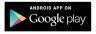